## GetRight Help Contents.

#### **Overview:**

Key Features of GetRight
Why should I use GetRight?
Requirements to run GetRight.

## **Using GetRight:**

How do I ... ?
Configuring GetRight.

<u>Things to try if GetRight doesn't work (and some known bugs/features)</u> <u>Hints, Tips, Notes and Advanced features.</u>

## **Other Information:**

**Registering GetRight** 

About GetRight
Contacting HeadLight Software
Finding Upgrades to GetRight

<u>About File Mirror Lists</u> <u>Getting notified about about new versions of GetRight</u>

Help File Version 3.02

#### How do I ...?

- How do I start downloads with GetRight?
- How do I resume downloads I have started?
- How do I register and remove the Shareware Reminder windows?
- How do I schedule downloads for later?
- How do I get the schedule/disconnect/dial buttons to be enabled?
- How do I download one file after another?
- How do I have GetRight continue a download started with some other program?
- How do I get to the advanced functions?
- How do I Not download something when I click a link in Netscape (such as a search site)?
- How do I setup GetRight with a Proxy server?
- How do I save and restore GetRight's settings if I am going to re-install windows?

For many of these items, you may use use the <u>configuration</u> form to setup a streamlined method to perform the action. If the step may be streamlined, a link to the appropriate configuration tab (or other help topic) will be shown after the text in curly brackets with a brief description of how it may be improved {xxx}.

## How do I start downloads with GetRight?

See <u>here</u>.

(Back To Top)

#### How do I resume downloads I have started?

See here.

(Back To Top)

## How do I register and remove the Shareware Reminder windows?

See here.

(Back To Top)

#### How do I schedule downloads for later?

- Once you have started a download and the download is in progress, click "Cancel". Click
  "Yes" on the prompt to say you want to resume it later.
  {advanced tab: have GetRight prompt to start now or later}
- After you have added as many files as you want, go to the <u>Download Status</u> window (normally, double click on the "G" in the tray icons, or see <u>here</u> for other ways to get a menu to pick "Show Download Status".)
- On the Download Status window, click the window. Pick the time when GetRight should start the download.
- Leave your computer and GetRight running.
   {<u>internet tab</u>: have GetRight dial at the scheduled time}
   {<u>download status</u>: have GetRight hang up or shutdown the computer when done}

(Back To Top)

## How do I get the schedule/disconnect/dial buttons to be enabled?

• For features that require GetRight to dial your modem, you must have setup your modem and Internet connection information on GetRight's <a href="Internet configuration">Internet configuration</a> tab. This includes the Schedule Downloads, Schedule Hang Up, Hang Up When Done, and Reconnect if Disconnected features on the Download Status window.

(Back To Top)

#### How do I download one file after another?

- On the <u>Limits configuration</u> tab, you may set the number of downloads to do at once.
- After you have the downloads you want in GetRight's list, turn on "Automatic" downloading on the Download Status. When one download finishes, another will be started (up to the limit you set for downloading at the same time.)

(Back To Top)

# How do I have GetRight continue a download started with some other program?

See <u>here</u>.

(Back To Top)

## How do I get to the advanced functions?

 All the advanced options in GetRight are found on either the <u>Configuration</u> or <u>Download</u> <u>Status</u> forms.

To get to the Configuration form, Right click on the "G" in the tray icons and pick "Configuration" from the menu.

To get to the Download Status form, Double Click on the "G" in the tray icons.

• Also see <u>here</u> for some advanced tips.

(Back To Top)

# How do I Not download something when I click a link in Netscape (such as a search site)?

- Some sites (such as some search sites) use URLs that GetRight things are files so it will try to download the "file".
- When GetRight is integrated into Netscape, if you hold the SHIFT key down when clicking a link, GetRight will not try to get the link (even if it is a type that GetRight would normally handle, such as .EXE.)

Also, if you hold both the CONTROL and ALT keys down when clicking a link, GetRight will always get the link (even if it is a type that Netscape would normally handle, such as .HTML.)

(Back To Top)

## **How do I setup GetRight with a Proxy server?**

- All the Proxy setup options are on the <u>Proxy configuration</u> tab.
- If you have setup your web browser to use Proxy servers, you should just have to click the "Find" buttons to get the correct vaues.
- Getting GetRight to resume downloads with Proxy servers may take a bit more setup. There is more information <u>here</u> on getting a Proxy server to resume downloads (not all Proxy servers will allow GetRight to resume downloads).

(Back To Top)

## How do I save and restore GetRight's settings if I am going to reinstall Windows?

 You must use a registry editor to do this (this should be done only by knowledgeable users.)

To Export:

- Select the registry key HKEY CURRENT USER\Software\HeadLight\GetRight
- Pick "Export Registry File" from the Registry menu.
- Remember the filename and move the it someplace it will not be deleted by re-installing Windows.

To Import:

• Pick "Import Registry File" from the Registry menu.

| • | Select the file you | exported earlier. |
|---|---------------------|-------------------|
|---|---------------------|-------------------|

(Back To Top)

## Key Features

- Easily resume downloads that have been disconnected--from both HTTP and FTP addresses.
- Easily see details about download (size, speed, time left).
- Built in dialer (with redialing.)
- Schedule downloads to start at a specific time (such as late at night when phone rates are cheaper.)
- Schedule stopping downloads and hanging up the modem at a specific time (such as in the morning when phone rates go back up.)
- Hang up your modem when done downloading.
- Shutdown your computer (or Windows) when done downloading.
- Automatically redial and continue if disconnected while downloading.
- Set a speed limit to not hog the modem and let you keep browsing.
- Can automatically calculate and track alternate addresses for a file, and then Ping the servers to find and automatically switch to the one that should offer the best performance for downloading.
- Download Status window that shows a dynamic report view of all your downloads as they progress.
- Fast 32 bit, multi-threaded downloading.
- Very configurable:
  - Set different sounds for many events in GetRight.
  - Set directories for saving files by the type of file.
  - Set a list of usernames and passwords for logging into servers that need them.
  - Send each file to the virus scanner of your choice when it has finished.
  - Several types of log files to keep track of what you've done.
  - Setup when you want to start downloading new files (now, later, or prompt you).
  - Configure many options to behave the way YOU want.
- Easy to use to start downloads:
  - Integrates into Netscape Navigator so using GetRight is seamless with your web browser.
  - Monitors the clipboard for addresses (URLs) to start downloading--easily start downloads from any program by just copying text.
  - Drag-and-drop links from your web browser to GetRight.

## Requirements to run GetRight

- GetRight 3.0 requires either Windows95 or WindowsNT 3.51 or greater.

   If you have Windows 3.x, visit http://www.getright.com/install31.html for a version of GetRight that will work under Windows 3.x.
- For most operating systems, visit http://www.getright.com/getright4j.html for information about using GetRight for Java.

GetRight requires an Internet connection in order to download from the Internet.

## GetRight Download Window

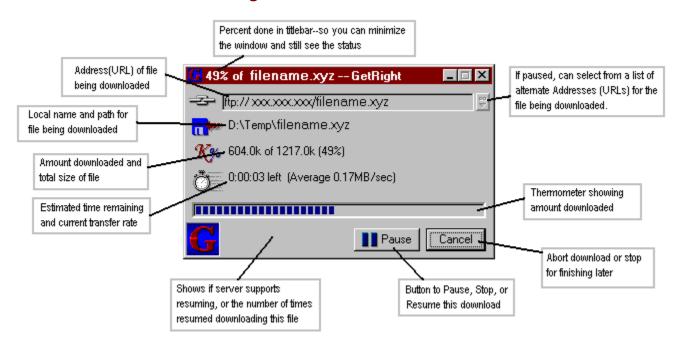

#### See also:

- Contents.
- · Configuring.
- · Resuming Downloads.

## Things to try if GetRight doesn't work

## **Bugs/Features**

There are several known bugs/incompatibilities/features in GetRight.

- GetRight does not consistently work with Trumpet winsock. If you have problems, you
  can try using a different network connection program. The "Windows Dial-Up
  Networking" that comes with Windows95 has worked fine.
- The GetRight Dialer does not work correctly when using WindowsNT.
- Using the "Drag-and-Drop" method of starting downloads does not always work right if the link you are dragging is an image. Many web browsers are dragging the picture instead of the link the picture represents. To workaround this, use the clipboard method of <u>starting downloads</u>.

## **Proxy Servers**

The other most common error is caused by the Proxy server settings not being correct. Some Proxy servers (especially older ones) will not allow GetRight to resume downloads, no matter how much you fiddle with GetRight's Proxy settings. If this is the case, ask your network administrator about upgrading their Proxy server software.

- Try using both HTTP and FTP and see if just one doesn't work or if both don't work.
- Verify your proxy server settings are of the format <u>server.name:port</u> for example proxy.headlightsw.com:8080
- If GetRight works with HTTP, but not FTP; there are several things to try using the GetRight Proxy Configuration:
  - Try setting the **Use HTTP protocol with FTP Proxy server** option first. (This one hopefully will do it. This is the method used by Netscape's and Microsoft's web browsers.)
  - Try changing the FTP Proxy Type.
  - NOTE: the CONNECT Address type is for use with a HTTP proxy server to hopefully get past a proxy server that does not allow resuming downloads.
  - If that doesn't make it work, then try setting the **Use HTTP Proxy for FTP** addresses.
  - As a last resort, try turning off both the above items and use the **Use alternate** (PASV) FTP download method.
- If neither HTTP or FTP addresses work, try removing the entries for proxy servers (or uncheck the **Use proxy servers** option)
- If the total file size changes after resuming a download, make sure that "Tell HTTP Proxy server to not use cache" is checked.
- If the proxy server entries were already blank or **Use proxy servers** was already unchecked, ask your network administrator if you need a proxy server.
- If you are getting an error about "<u>Cache error</u>," try making sure the "Tell HTTP Proxy server to not use cache" is checked. If this still causes errors then you may not be able to use the settings for "CONNECT Address" for FTP or the "Use alternate connect" for HTTP.

### For Advanced Users:

GetRight accepts several extra command line parameters:

#### **GETRIGHT filename.lst**

Will have GetRight process a file containing a list of URLs to be downloaded (one URL per line.) These URLs will be added to the list to be downloaded.

#### **GETRIGHT /AUTO [/HUP] [/OFF]**

Will start GetRight to immediately enter automatic downloading mode.

The /HUP optional parameter will have GetRight hang up the modem when it has finished downloading.

The **/OFF** optional parameter will have GetRight shutdown the computer when it has finished downloading.

# GETRIGHT http://... GETRIGHT ftp://...

Will have GetRight get the specified URL.

GetRight will also accept the number of a current request to resume, but you'll have to look in the registry to find the request numbers, but if you do you can enter

#### **GETRIGHT** #xx

where xx is the number from the registry to resume a single download.

## **Advanced Monitor Window Options**

The GetRight Monitor window has several options for advanced users. (see <u>Accessing GetRight Monitor Menu</u> for information about getting the menu of these choices.)

**NOTE**: With the new GetRight clipboard options to start downloading, you probably won't need to change these, and can just leave GetRight minimized to an icon, or as a Windows95 tray icon.

- **Small Window**: This controls whether the window is larger and contains some instruction text, or if it is smaller and just contains the GetRight "G" icon. This option may also be toggled by double clicking in the body of the window with the left mouse button. (Selecting this option while the GetRight program is minimized to an icon with Windows 3.x or Windows NT 3.x will cause odd results.)
- **Always On Top**: This controls whether the window remains on top of all other windows. This would be used if you maximize your browser window and want to be able to still drag-and-drop to the GetRight window. This option may also be toggled by double clicking in the body of the window with the right mouse button.
- **Show Download Status**: This menu option brings up the dialog box so you may restart or delete selected downloads.
- **Enter URL**: This menu option brings up a dialog box so you may type in the address of a file to be downloaded. You must enter the complete URL for the file. For example: <a href="http://www.headlightsw.com/index.html">http://www.headlightsw.com/index.html</a>
- **Configure**: This menu option brings up the GetRight <u>configuration</u> screen.
- **GetRight Dialer**: This menu option brings up the GetRight Dialer screen. This is available to quickly use GetRight's Windows Dial-Up Networking dialer--one major advantage of using this is that it will redial if the line is busy.

When this is a "Small Window" the title bar can be filled with Window's minimize, maximize, etc. buttons. When this happens, it is difficult to find a part of the titlebar so the window can be moved. To work around this, clicking and dragging in the body of the window will move this window as if you had clicked in the titlebar.

## Accessing GetRight Monitor Menu Items

NOTE: The "GetRight Monitor" program must be running for these to be available.

For either Windows 95 or Windows 3.1 style user interfaces: In the "GetRight Monitor" window, left click the system menu in the upper left or right click on the window itself to get the menu of options. (The window will look a little different under Windows 3.x)

For Windows 95 style user interface only: If GetRight is minimized to the task bar, click with the right mouse button on the GetRight "G" in the Windows 95 system tray in the Start bar to get the menu of options:

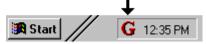

For Windows 3.x style user interface only: If GetRight is minimized, click on the icon to get the menu of options:

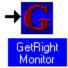

Click <u>here</u> for information about the different menu items in the menu that appears.

## Entering file addresses.

- Select "Enter New URL" in the GetRight Monitor menu (see <u>Accessing GetRight Monitor Menu</u>) or from the File menu on the GetRight Download Status window.
- Type in the address or press Ctrl-V to paste the URL text you copied the text into the clipboard. (If the clipboard text begins with http:// or ftp:// it is automatically pasted for you.)
- Click OK.
- GetRight will prompt you where to save the file.
- GetRight will then get the file. The download window should look similar to the window used in your web browser when downloading.

**NOTE**: While this window is shown, GetRight will ignore any URLs copied to the clipboard (to make it easier for you to copy something that you want to edit.)

## Starting File Downloads with GetRight.

#### GetRight supports several methods to start it downloading a file.

#### 1) Monitoring clicks in your web browser.

(Netscape users Only for now).

GetRight will be triggered by Netscape's web browser to automatically download some file types.

Just use your web browser as usual--GetRight will work when it needs to.

- Make sure the "GetRight Monitor" program is running. (More Information)
- Use your web browser as usual. When you encounter one of the common download types (.EXE, .ZIP, etc.) GetRight will automatically be triggered to download the file. (This can be configured using the Monitor tab on the Configuration forms.)

#### 2) Clipboard

(Any web browser, or any other program.)

GetRight monitors the contents of the clipboard to see if a web address (URL) is copied into the clipboard.

When a web address (URL) is copied to the clipboard, it automatically triggers GetRight to startup and get the file.

#### Copying the web address (URL) text to the clipboard:

- Find a file you wish to get in your web browser.
  - Using **Netscape's browser**: Click the Right mouse button on a file you wish to download, then pick the "Copy link location" item in the menu.
  - Using **Microsoft's browser** (Windows95/NT): Click the Right mouse button on a file you wish to download, then pick the "Copy shortcut" item in the menu.
  - Using **Microsoft's browser** (Windows3.1): Click the Right mouse button on a file you wish to download, pick "Properties" from the menu, then select the text in the URL box in the window that appears and press Ctrl-C to copy it to the clipboard.
  - Or from ANY other program--email, word processor, a different web browser, or anything else where you may see a web address (URL)--select the link text (looks like http://xxx.xxx/file.name or ftp://xxx.xxx/file.name) and press Ctrl-C to copy the text to the clipboard.
- For the common download types (such as .EXE .ZIP, etc.), GetRight will automatically start as soon as the text is copied.
- For most other types, GetRight will ask you whether it should download the file or not.
- GetRight will prompt you where to save the file.
- GetRight will then get the file. The download window should look similar to the window used in your web browser when downloading.
- **NOTE:** If GetRight does not start to download, it may be set to skip that type of file in the clipboard (such as .HTM, .TXT, .GIF, etc.) You may still easily <u>start the download manually</u>.

You may configure what GetRight does with different types using the <u>Clipboard Configuration</u> options.

#### 3) Drag-and-Drop

(Most web browsers.)

From your web browser that supports drag and drop (the current versions of both Microsoft Internet Explorer and Netscape Navigator do support drag and drop.) Most Windows 3.x

browsers do not support this.

- Make sure the "GetRight Monitor" program is running and the window is visible. (<u>More Information</u>)
- Find a file you wish to get in your web browser.
- Instead of clicking on the link (the highlighted, often blue underlined text), click the mouse button but don't release the button. Still holding down the button, move your mouse cursor over the "GetRight Monitor" window. And finally release the mouse button. (More Information)
- GetRight will prompt you where to save the file.
- GetRight will then get the file. The download window should look similar to the window used in your web browser when downloading.

**NOTE**: You may not drag-and-drop to the GetRight icon when it is minimized to a tray icon in Windows95 or WindowsNT 4. Double-clicking with the left mouse button on the "G" icon when it is minimized to a tray icon will restore the GetRight Download Status window which can accept drag-and-drop items. Clicking with the right mouse button when GetRight is minimized to a tray icon will bring up a menu of the <u>Advanced Options</u>. Pick Show Monitor to show the small window for drag-and-dropping a URL.

#### **4) Typing in the URL:** (See <a href="here">here</a>)

#### 5) For advanced users:

GetRight accepts the URL of the file to be downloaded as a command line parameter. Entering the command:

**GETRIGHT http://www.headlightsw.com/index.html** would start GetRight to download the specified file.

## Forgot To Use GetRight...

So you forgot about GetRight and used some other program to download a file and it was disconnected. There may still be hope for not having to start over at the beginning.

- Make a copy of the file that was being downloaded before clicking OK on any
  messages from the other program that was downloading! Otherwise the other
  program may clean up and delete the partial file. (If the file has already been deleted,
  you may still be able to un-delete it using an UnDelete program or possibly the Recycle
  Bin in Windows95.)
- Just in case, make a Second backup. In a later step, if the server you select to resume the download does not support resuming, GetRight will start at the beginning--which will also lose the data in the file.
- As an alternative, you may use GetRight to start downloading the file (to a different filename) from the server you intend to use to recover the original download. After the download has started, press "Pause" then "Resume" to see if that server really will support resuming before using it to recover the partial file. You may then Cancel the new test download.
- Open the GetRight "Resume Download" window.
  - Either by using the "GetRight Resume Dialog" item in the Start Menu or Program Manager's GetRight item.
  - Or by selecting the "Resume Downloads..." menu item from the GetRight monitor menu. (see <u>Accessing GetRight Monitor Menu</u> for help getting this menu.)
- Pick the "Recover Lost Downloads" item under the "Advanced" menu item.
- Pick the copy of the file you made in the first step.
- Enter the URL of the file you were downloading (normally looks like http://www.xyz.com/file.name )

## Hints, Tips, Notes, and Advanced features.

(Documenting the undocumented features...)

GetRight can download from sites that require a username/password in order to login. You can setup usernames and passwords for servers you use often on the <u>Login</u> <u>Configuration</u> tab.

GetRight will also accept URLs with the format:

ftp://username:password@ftp.xyz.com/...

Or make sure the "Assume server login or timeout error means server is busy." option on the <u>Connections Configuration</u> tab is unchecked so and then GetRight will prompt you for a username/password.

If you hold the <u>SHIFT</u> key down while copying a URL to the clipboard, GetRight will ignore it. If you hold the <u>ALT</u> key down while copying a URL to the clipboard, GetRight will get it even if it is normally an "ignored" type (such as an .HTML file that is normally sent to your web browser.)

**NOTE**: The key combination <u>Ctrl-Alt-C</u> does NOT copy text to the clipboard, however the key combination <u>Ctrl-Alt-Insert</u> does.

GetRight can accept wildcards (\* or ?) within filenames in FTP addresses. Wildcards are allowed only in the filename, not part of the path. Note that this feature is only available to registered users of GetRight.

#### ftp://ftp.xyz.com/pub/pc/\*.exe

OK. This would add all the EXE files in the directory to GetRight's download list.

#### ftp://ftp.xyz.com/pub/users/\*/index.txt

No. This would not work--the \* must be in the filename, not the path.

#### http://www.xyz.com/\*.html

No. This would not work--wildcards are not accepted by HTTP servers (at least none that I have tried).

GetRight will prompt for a directory where the files should be stored, and will generate entries in it's download list for all the files using the filename on the server and storing them in that directory. (You may rename or move the files later by clicking on the entry in the Download Status window and picking "Change Local Filename" from the Advanced menu.)

GetRight should detect if a server really will support resuming before it needs to resume. But if you want to test if a server really will resume before getting too far into a large file, wait until the file has been downloading for a few seconds, then click **Pause**, then **Resume**. This will check to see if the file really can be resumed.

When a new file is downloaded by GetRight, the suffix <u>.GetRight</u> will be added to the filename on the disk to indicate that the file is not complete. When the file finishes downloading, then it will automatically be renamed to remove the <u>.GetRight</u>. From a user perspective looking at GetRight, this is invisible--it removes the <u>.GetRight</u> for prompts and for displaying. But it will be visible if you look at the files in the directory while they are being downloaded.

Files from ZDNet and a few other sites that use a CGI-redirecting method will not be named until after GetRight has determined the redirected location. Until the correct name can be

determined, the placeholder of RENAME.ME will be used. (Any file that has the file name within the URL of <u>GETIT.BIN</u> or <u>DOWNLOAD.PL</u> will be treated in this way.)

GetRight's Setup program will ask you to setup to handle Download.Com's Download Manager files. You may add or remove this setup later by entering either of the following commands:

#### **GETRIGHT.EXE /VSL**

Setup to handle Download.Com's Download Manager files.

#### **GETRIGHT.EXE /NOVSL**

Setup to not handle Download.Com's Download Manager files.

This updates the registry and only needs to be run once--not each time GetRight is executed.

Enter **GETRIGHT.EXE** /? to see all the command line options that GetRight will accept

If you have alternate addresses for a file, they may be discarded by GetRight for several reasons:

- If you are resuming a download, a server that does not support resuming will be discarded.
- If the size of the file is different than the size from the first server, GetRight assumes that they are different in some way and using it would very likely corrupt the file.

When running under Windows 3.1, GetRight will automatically shorten filenames to be use 8.3 filenames.

If you forgot to use GetRight and started downloading with another program and it was disconnected, there may still be hope for you!

With a lots of effort, it is possible to use GetRight to download files for Microsoft's programs that use Active Setup.

**This is should be attempted by Expert users Only**. Information is at: http://www.getright.com/active.html

Protocols Supported by GetRight.

#### **Errors:**

While GetRight tries to handle this error, it may still occur: If you get an error about "Save As" cancelled when you didn't even see the Save As window, it is probably caused by having the default directory deleted (or pointing to a directory that does not exist.) On the <u>Save To</u> configuration form, make sure that all the directories still exist, and set to not use the last directory if that option is selected.

## Starting GetRight

(If you allowed it, the setup program added this to your startup group so that it will automatically start when you start Windows.)

Windows 95 style user interface.

• From the Start menu, then Programs, then GetRight, then "GetRight Monitor"

Windows 3.x style user interface.

• From the Program Manager, in the GetRight group, run "GetRight Monitor".

## Drag and Drop

- Click on the link, but don't release your mouse button.
  "Drag" move your mouse with the button still held down until the mouse cursor is over the "GetRight Monitor" window. (The mouse cursor will look different when it is over a program where you can drop the information.)
- "Drop" release your mouse button while it is still over the window.

## File Mirror List (.FML)

GetRight supports "File Mirror List" .FML format files. These are special files that contain a list of many different URLs from which a file may be downloaded.

This allows GetRight to build a list of possible locations for the real file you want to downloaded. GetRight will then transparently change between these different alternate URLs if servers are busy or if other problems occur. Normally these "File Mirror Lists" would be downloaded from the server where you found the file you wished to download, so using this is as simple as clicking on a link. (See also <u>Configuration - File Mirrors</u>). GetRight also supports Download.Com's "Download Manager" format files (.VSL) which do exactly the same thing.

#### MAKE\_FML Utility:

To speed up the adoption of this file format, the utility **MAKE\_FML.EXE** has been included with GetRight in order to build these files from a web page that lists a set of locations from which a file can be downloaded.

The **MAKE\_FML.EXE** utility is *FREE* and may be freely distributed.

<u>Contact HeadLight Software</u> if you are making your own FML creation utility, or will support FML files from your site, or any other reason, and would like the source code for MAKE FML.

#### **Creating FML files:**

Most software distribution sites already provide a list of address for you the user to pick which site to download a file from; it is very easy to build a FML file from one of these pages.

- When viewing the page containing a list of sites in your web browser, save it to your hard drive (Under the File menu someplace.)
- Then run **MAKE\_FML** and type in or Browse to enter the filenames for both the input and output files.
- To get the desired results, especially with servers which give you a list which "redirects" through their own server, you may need to add more types in the bottom list of file extensions (or .\*; to do all files) or use the checkbox to include every possible URL. You may need to edit the file and remove any extra items that are not correct for these "redirect" type pages.

If you build a FML file with this utility (or using some other means), you can submit it to HeadLight Software for to be included on a site of File Mirror Lists. (NOTE: HeadLight Software reserves the right to include or exclude any file submitted at it's discretion.)

Visit the address below to determine how to submit an FML file, to see all the File Mirror List downloads available, or to get links to other sites which support File Mirror Lists: http://www.headlightsw.com/fml/

A file format specification for .FML files may also be found at the above address.

## Why GetRight?

GetRight has several big improvements over the standard download ability built into your web browser and other downloading tools.

RESUMING: GetRight can gracefully recover and resume from many errors that happen while downloading files. With a web browser, if an error occurs while you are downloading a file, you must restart the entire download and get 100% of the file. With GetRight, it is simple to resume the download and only get the remaining part of the file.

For example, (and the incentive to start writing this program), I was downloading a large file over a 28.8 modem. After an hour or so it gotten about 95% downloaded when it was disconnected. With the web browser I had to start over and get the entire file againanother hour or more of downloading. So I wrote GetRight. Using GetRight, I would only have to get the remaining 5% of the file--just a few minutes of downloading. GetRight can now even redial your Internet Service Provider and resume downloading without you having to do anything.

GetRight has been tested and successfully recovered from:

- Turning off the computer while downloading.
- Unplugging the modem from the wall while downloading.
- Someone picking up a telephone extension while downloading.
- And lots more.

LISTS: GetRight can be setup to build a list of downloads to be completed later. GetRight can be scheduled to start downloading at a selected time. GetRight can easily be made to dial your Internet Service Provider (ISP) when it is time to make the connection, download the files, then disconnect the modem or even turn off the computer when it has finished downloading the files.

ALTERNATES: GetRight supports several file formats for determining alternate addresses for downloading files. GetRight supports it's own "File Mirror Lists". FML format files, Download.Com's "Download Manager". VSL format files, and can even automatically calculate alternate addresses for common mirrored servers. This allows GetRight to build a list of possible locations for the real file you want downloaded. GetRight will then find the fastest of these servers for downloading and transparently change between these different alternate URLs if servers are busy, if another server appears to be the fastest, or if other problems occur.

Normally these alternate address list files would be downloaded from the server where you found the file you wished to download, so using this is as simple as clicking on a link. (See also <u>Configuration - Country</u>)

More information about File Mirror Lists...

CONTROL: GetRight has many configuration options and features to suit users from the most novice user who just wants to download a file, to the most sophisticated power user who wants to control every feature to suit their exact needs.

SPEED: Many users see improved download speeds using GetRight instead of other download programs (such as your web browser.) Quite a few users have seen speed improvements of 10% or more, but not everyone has seen this improvement so your

experience may vary.

## Resuming File Downloads.

#### There are several ways to resume downloading files:

- 1. If the GetRight window for the file you wish to resume is still available in it's download window, just switch to that window and press the "Resume" button.
- 2. If the GetRight window is no longer running, start the "GetRight Download Status". You may start this by double clicking on the "G" in the tray icons or from the "Show Download Status..." item in the GetRight Monitor menu (see Accessing GetRight Monitor Menu for help getting this menu.)

The window is filled with a report view of all your in progress downloads. You may use the menus and toolbars at the top of the form to resume or delete selected downloads. (More Information)

You may also start this program by running it from the Start menu or Program Manager:

Windows 95 style user interface.

\* From the Start menu, then Programs, then GetRight, then "GetRight - Download Status"

Windows 3.x style user interface.

\* From the Program Manager, in the GetRight group, run "GetRight - Download Status".

#### For advanced users:

GetRight accepts the command to resume all requests as a command line parameter. Entering the command:

#### **GETRIGHT /AUTO**

would start GetRight and start GetRight's Automatic Downloading mode. You may add optional parameters to this command: /**HUP** will have GetRight hang up the phone when it is done, and /**OFF** will have GetRight shutdown the computer when it has completed.

## GetRight Download Status

The window shows a report of all files that GetRight is currently downloading. You may select one or more items in the listbox (hold Ctrl or Shift when selecting to pick more than one item) to do any of the functions from the toolbar or menu.

#### File Menu

- **Enter New URL:** Type in a URL to be downloaded. Adds the new item to the spreadsheet.
- **Download Updated Mirror List**: If you start downloading from one of the most common mirrored sites, or any of their mirrors (such as SimTel.Net or TUCOWS) GetRight will automatically calculate a list of alternate addresses. GetRight uses a MIRRORS.LST in the directory where it is installed to calculate these alternates. Use this option to download an updated version of this file to get the latest set of mirrors. This MIRRORS.LST file contains documentation on it's structure so you may add other customized lists of mirrors. If you create a mirror sets that would be useful for other people, please contact **mjb@headlightsw.com** so it may be added.
- Exit: Close this window.

#### **Edit Menu**

- **Select All:** Selects all the rows in the spreadsheet.
- **Select All In Progress:** Selects all the rows in the spreadsheet for downloads that are currently in progress.
- **Delete Selected Download(s):** Deletes all the items currently selected in the spreadsheet.
- **Configuration:** Setting up GetRight (see Configuring GetRight)

#### **Downloads Menu**

- **Resume:** Resume downloading all the selected items in the spreadsheet. Each item that is in progress will be indicated with either an animating chain, or one of the following icons:
  - = In progress connecting to the server.
  - = OK and currently downloading (this one is animated).
  - = An error occurred.
  - = Server was busy, waiting to reconnect.
- Pause: Stop/Pause downloading all the selected items in the spreadsheet.

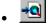

**Open Source Web Page -->**: When GetRight is starts a new download, it calculates the current web page that is shown in your web browser. This option allows you to resume to that page at a later time (in case you forgot exactly what an item is, or wish to start a different download from that page).

**NOTE1**: The toolbar button shown for this will vary depending on your web browser, but will be one of those shown above.

**NOTE2**: This option may not work properly for pages that are in Frames (can return to the parent frame), if you have several browser windows open, or if you start the download from some other source (such as an email program.)

• File Comment: This allows you to add a short comment or description about the download. The text you enter will be shown in place of the Address (URL) on this form,

and on the individual download windows. While you may enter a very long description, only about 50 characters will be visible in the individual download window. You may edit an existing comment to change it. If you change an existing comment to be "blank", then the Address (URL) of the file will be shown again.

- Pause All: Stop/Pause downloading all the items in the spreadsheet.
- **Automatic:** Set GetRight into "Automatic" mode. It will start up up to the number of files you have set for "Downloading XX files at the same time." When one download has completed, another will be started so it is back to your setting for "Downloading XX files at the same time". It starts by downloading your Very High priority files first, then the High priority, etc. If you set it, when all files have been downloaded, GetRight will disconnect you from the Internet.

When the toolbar button is pressed and there is a check in the menu, then GetRight is in automatic mode. Pressing the toolbar button or selecting the menu again will turn off Automatic mode (however any files in progress will continue to download.)

• **Schedule Downloads:** GetRight can be made to wait and start "Automatic" mode at a later time. Select the time to have GetRight start downloading files. (If the time you enter has already passed today, GetRight will start at the selected time tomorrow.) If you set it, when all files have been downloaded, GetRight will disconnect you from the Internet.

When the toolbar button is pressed and there is a check in the menu, then GetRight is in Scheduled mode. Pressing the toolbar button or selecting the menu again will turn off Scheduled mode (any files in progress will continue to download.)

• Schedule Hang Up: GetRight can hang up your phone at a specific time (and will stop any downloads it has in progress when it does this.) This would be useful if your phone rate changes at some time in the morning and you want GetRight to stop downloading before the rate increases.

For example, when combined with the scheduling option above, you could set GetRight to start downloading at 1:00 AM and then stop at 7:00 AM.

This option is available if you are using either Windows Dial-Up Networking, or Other Networking Software (see <u>Configuring-Internet</u>)

**NOTE1:** GetRight does not actually have to be downloading anything for it to hang up your phone at a specific time

**NOTE2:** If the "Turn Off Computer When Done" item is selected, when GetRight gets to the time to hang up the modem, it will hangup the modem, and will also shutdown the computer.

• **Show Status Windows:** This toggle button/menu will show or hide all the individual download windows. The current status of all downloads will be updated in the spreadsheet whether these windows are shown or not.

**NOTE1**: If the individual windows are hidden, and this Download Status window is closed, the individual windows will be changed to be minimized instead of hidden. (Otherwise it's very hard for you to stop or view the status of the downloads!)

• Minimize Status Windows: This toggle button/menu will minimize or restore all the individual download windows.

**NOTE**: This item will be disabled if the **Show Status Windows** item is turned off.

• Turn Off Computer When Done: This toggle button/menu shows whether GetRight will turn off your computer when it has finished downloading. If GetRight is in Automatic mode, then GetRight will turn off your computer when ALL files have finished. If GetRight is not in Automatic mode, then GetRight will turn off your computer when all the files in progress have completed.

**NOTE1:** If your computer does not support automatic shutdowns, then this will exit Windows.

**NOTE2:** If you turn this on, it is a good idea to close any other programs that are running. This is so the computer doesn't sit waiting for you to answer prompts about "Save changes to XXX?" in other programs.

- **Hang Up When Done:** This toggle button/menu shows whether GetRight will disconnect you from the Internet when files have finished downloading. If GetRight is in Automatic mode, then GetRight will disconnect when ALL files have finished. If GetRight is not in Automatic mode, then GetRight will disconnect when all the files in progress have completed.
  - This option is available if you are using either Windows Dial-Up Networking, or Other Networking Software (see <u>Configuring-Internet</u>)
- **Reconnect If Disconnected:** This toggle button/menu shows whether GetRight will try to redial and resume downloading if it is interrupted by the network connection being lost. This is very useful if your Internet Service Provider (ISP) periodically disconnects you, or has time limits for being connected. With this option enabled, GetRight will automatically redial and resume downloading without you having to do anything. This is turned on when GetRight enters Automatic mode. GetRight will use the options setup on the Internet configuration tab for redialing.

This option is only available if you are using Windows Dial-Up Networking (see <u>Configuring-Internet</u>)

Obey Speed Limit: GetRight can be set to obey a "Speed Limit" so that it will only use a fixed amount of your modem's capacity. This feature will allow you to download files with GetRight and still use your web browser without as much loss of performance. This toggle button/menu shows whether GetRight is currently obeying the speed limit.

If you have not set a speed limit when this is pressed, the configuration form will display for you to set a limit.

See Configuring-Limits for information about setting this speed limit.

- GetRight Dialer: This may be used to immediately start the GetRight dialer. (This dialer has the advantage of redialing if the line is busy.)
   This option is only available if you are using Windows Dial-Up Networking (see Configuring-Internet)
- **Set Priority:** This menu contains several options for setting priority. This priority will be used when GetRight is in either Automatic or Scheduled downloading mode. The Highest priority items will be started to download before the lower priority items. The current status of each item that is not currently downloading is indicated on the spreadsheet next to the filename:
  - = Very High priority
  - = High priority
  - = Normal priority
  - = Low priority
  - = Very Low priority
  - = Do Not Download priority

**NOTE**: Priority is not used to give speed preference for items being downloaded at the same time.

#### **Advanced Menu**

- **Change Local Filename:** If a file is not currently downloading, you may change the filename on your hard drive where the download is being saved.
- Change URL: Enter a different web address (URL) for the file to be downloaded from.

This is useful if the server you started downloading from has been too busy to reconnect when you have tried later.

**NOTE**: You may want to start a separate download and <u>test that the new server will</u> <u>support resuming</u> before doing this so that your partial file will not be lost if the new server does not support resuming and GetRight has to start from the beginning.

- Alternate URLs: This is a much more sophisticated way to change URLs.
   GetRight allows you to build a list of possible locations for the file to be downloaded.
   GetRight will then transparently change between these different alternate URLs if servers are busy or if other problems occur.
  - These alternate URLs may be easily setup by downloading a "File Mirror List" file which allows GetRight to build this list of alternate URLs. You also may use this option to view, add, or delete these Alternate URLs by hand.

**NOTE:** If a file has alternate URLs, there will be an asterisk \* before the URL on the spreadsheet.

Recover Lost Downloads: Use this option if GetRight somehow loses one of your downloads, or if you started downloading with another program and want GetRight to finish downloading the file. It first asks you to select the file on your machine that was incompletely downloaded. You then are asked to enter the URL for where the file should be downloaded from. GetRight will then add this file back into the download list.
 NOTE: If you use either type of log files (which is setup using the Advanced Configuration options) this option will search the log files to automatically find the URL for the lost download. If you lose downloads often, you should setup to use a log file to assist in recovering them.

#### **View Menu**

- **Refresh:** Refresh the spreadsheet to be sure you are looking at the most current information.
- **Show Monitor**: This item will show the GetRight Monitor window.
- **View GetRight Log File**: If you are using a log file (which is setup using the <u>Advanced Configuration</u> options) this option will open the log file using Notepad.

#### **Help Menu**

- **Help:** This help page.
- **About:** About GetRight. The about form also includes some statistics about what GetRight has done for you (number of files downloaded total MB downloaded, MB saved by resuming.)
- **GetRight Home Page -->**: This item will open the GetRight home page in your web browser.

#### **Spreadsheet:**

Right clicking on items on the spreadsheet will give you a menu of several of the choices from the menus described above.

#### Spreadsheet Columns:

Clicking on the header text for any of these columns will sort the spreadsheet by the data in that column. Clicking the header text for a column will sort by that column in the reverse order.

- **Local File:** This column contains the status using the link icons (shown above) and includes the filename (minus the file path) of the file being downloaded to your computer.
- **Resume:** This column contains Yes or No to indicate if the server supports resuming. If Yes, a number is added to indicate the total number of times this file has been resumed.
- Progress: This column contains an indicator of how much of the file has been

downloaded. It will usually be a percent.

- **Total:** This column contains the total size of the file being downloaded. **NOTE:** The "units": bytes, KB, MB will vary depending on the size of the file.
- **Est. Time**: This is the estimated time remaining for this file. This is based on the transfer rate the last time this file was in progress, so may not be completely accurate if the connection was busier (or less busy) at that time.
- Address (URL): This is the address from which the file is being downloaded. If an asterisk \* is before the address, it indicates that there are <u>Alternate URLs</u> stored by GetRight.

# Graph:

In the lower right corner of the window (in the Status bar) is a graph that will display when files are downloading. This graph indicates the total transfer rate of GetRight for the last 3 minutes (updates every 3 seconds).

This graph is useful to see if you are getting a consistent transfer rate, or if it is varying widely.

The highest value on the graph is the highest transfer rate while GetRight has been running this session. If GetRight is closed and restarted, this will be reset. (This is in case you get different connection speeds.)

## **Proxy Tab**

A Proxy server is needed by users who are behind a security Firewall. The Proxy server enables these users to access the internet through the Firewall. These settings are most commonly needed by businesses, though some ISPs will also use proxy servers. If you are using proxy servers, and GetRight is not working correctly, the most likely problem is that something is not correct in these proxy settings. (And it can often take a bit of trial and error to figure out what it is if you can't get your network administrator to help get these settings correct.)

• **Use proxy servers**: This checkbox is marked to indicate that you need to use proxy servers to connect to the Internet. (If you use proxy servers and GetRight doesn't work, read this.)

If this is not checked, the Proxy Server sub-tabs will be hidden.

Proxy server settings can be quite complex, and generally require more knowledge about how your network is setup. Hopefully you'll be able to accept the default entries, but if not, it may take some fiddling around to get a set of options that works best for your proxy servers.

#### **HTTP Proxy**

- server:port: If you use a <u>HTTP proxy</u> server to access the web, enter its address here.
   It must be of the form: <u>server.name:port</u> for example <u>www-proxy.headlightsw.com:8080</u>
  - By clicking the **<u>Find</u>** button, GetRight will attempt to automatically determine this information from your web browser's configuration. You should be able to accept the value filled in for you. (Or you can ask your network administrator.)
- **Use alternate Connect (if proxy server doesn't resume.):** Some proxy servers do not understand the resuming feature GetRight is using. If you are not able to resume from any servers, try using this setting
- **Use HTTP Proxy for FTP addresses**: This allows you to have GetRight use your HTTP proxy server for getting both HTTP and FTP addresses. Try using this setting if GetRight is not able to download FTP addresses but is able to download HTTP addresses. (But try using the **Use HTTP protocol with FTP Proxy server** option before trying this one.) If this option is set, the FTP Proxy tab is not available.
  - **NOTE**: Depending on your Proxy server, GetRight may not be able to resume FTP downloads with this option set.
- **Tell HTTP Proxy server to not use caches:** Proxy servers may save data in case someone else makes the same request. The proxy server may believe that a request to resume a download at another point is the same as a previous request and return the wrong data. Turn on this option to tell the proxy server to not use it's cache and go get the data from the server again.
- Login to HTTP Proxy server: Some HTTP proxy servers require the use of a username and password. If yours does, check this. You may then enter the username and password. You must check the checkbox for **Password** in order for your password to be saved since it is not highly encrypted. If you do not fill in the username and password, GetRight will prompt you each time it is needed.

**TIP**: If your proxy server does require a username, but not a password, then you should enter some text as a fake password so that you are not prompted each time GetRight would need the password.

**NOTE:** The stored password will be scrambled so it is not easily readable, but is not highly encrypted.

#### **FTP Proxy**

• **server:port:** If you use a <u>FTP proxy</u> server to access the web, enter its address here. It must be of the form: <u>server.name:port</u> for example <u>ftp-</u>

#### proxy.headlightsw.com:2121

By clicking the **<u>Find</u>** button, GetRight will attempt to automatically determine this information from your web browser's configuration. You should be able to accept the value filled in for you. (Or you can ask your network administrator.)

- **FTP Proxy type:** This drop-down list lets you select from different FTP Proxy server types. Most FTP Proxy servers use type "USER with no login". Ask your network administrator if this setting does not work.
  - **NOTE:** The "CONNECT Address" type is really for use if you are using an HTTP Proxy server as an FTP Proxy. If you set this option, you should make sure that the **server:port** entered is for an HTTP Proxy. With this option, you should also check the "Use alternate (PASV) ftp download method" option.
- **Use HTTP protocol with FTP Proxy server**: This allows you to have GetRight use the HTTP protocol when downloading FTP addresses through your FTP proxy server. Try using this setting if GetRight is not able to download FTP addresses.
  - **NOTE**: Depending on your Proxy server, GetRight may not be able to resume FTP downloads with this option set.
- Login to FTP Proxy server: Some FTP proxy servers require the use of a username and password. If yours does, check this. You may then enter the username and password. You must check the checkbox for **Password** in order for your password to be saved since it is not highly encrypted. If you do not fill in the username and password, GetRight will prompt you each time it is needed.
  - **TIP**: If your proxy server does require a username, but not a password, then you should enter some text as a fake password so that you are not prompted each time GetRight would need the password.
  - **NOTE:** The stored password will be scrambled so it is not easily readable, but is not highly encrypted.
- **Use alternate (PASV) FTP download method:** This sets GetRight to have itself setup the data connection for FTP transfers. (The default is for the server to setup the data connection.) If you have trouble doing FTP downloads with GetRight and a proxy server, try setting this as a last resort. (Or if you know this is the type of proxy server setting that you need.)

#### **General Tab**

This is for setting up several miscellaneous items.

The top portion of this form lists events that occur within GetRight and lets you associate a sound with each of these events.

#### Events:

- Address Added: When a new address is added to GetRight's download list.
- Address Added as Alternate: When a new address is added as an alternate address to an item in GetRight's download list.
- **Connection Broken**: When GetRight loses the network connection to a server where it is downloading
- **Connection Error**: When there was some error making a network connection to start downloading the file.
- **Connection Timed Out**: When GetRight was not able to start the transfer because the server did not respond.
- **Dialer Connected**: When the GetRight dialer has connected to your Internet Service Provider.
- Dialer Did Not Connect: When some error occurs when GetRight is dialing your Internet Service Provider.
- Finished All Downloads: When everything in progress has completed.
- Finished Download: When GetRight has finished downloading each file.
- **Prompting to Hang Up**: When GetRight shows the prompt that gives you 30 seconds to cancel hanging up your modem.
- **Prompting to Login**: When GetRight shows the prompt to ask you for a username/password to login to the server.
- **Prompting to Turn Off Computer**: When GetRight shows the prompt that gives you 30 seconds to cancel turning off your computer (or shutting down Windows.)
- Server Will Not Resume: When a file being downloaded may not be resumed.
- **Starting Scheduled Download**: When GetRight starts downloading at a scheduled time.
- **Switch to Alternate Address**: When GetRight switches to continue the download from a different server.

Click the play button to play the sound for a selected action.

Click the **None** button to clear the sound for a selected action. No sound will be played.

Click the **Use Default** button to use the default Windows beep sound for the selected action.

Click the **Browse...** button to select a sound (.WAV) file to associate with the action.

- **EMail Address:** Many FTP servers require your email address to login to download files. This email address will only be used for logging into FTP servers. By clicking the **Find** button, GetRight will attempt to automatically determine this information from your web browser's configuration. You should be able to accept the value filled in for you. (Most FTP servers actually only check for some text followed by an @ sign, so you can safely leave the default **getright@** and be able to log into most FTP servers.)
- **Registration Code**: This program is shareware. You may obtain a registration code by registering this program with <u>HeadLight Software</u>. (See <u>Registration Form</u>). After entering a valid registration code, the "Shareware Reminder Windows" that periodically appears when starting a download will be removed. Leave this field blank if you have not registered this program. This field will disappear once you have entered a valid registration number.

#### **Limits Tab**

This tab allows you to set some of the limits that GetRight will use.

• **Download up to XX files at the same time:** When resuming or scheduling downloads, this controls how many files GetRight will try to download at the same time. For a 28.8 modem connection 2-3 is probably the most you would want to download at the same time.

**NOTE:** This option is over-ridden if you select to resume multiple downloads by hand from the <u>Download Status</u> window.

• **Speed Limit XX YY per second**: These items let you set a speed limit for GetRight. GetRight will try to stay close to this limit when downloading (it probably won't hit this value exactly, but does get pretty close.) This feature will allow you to download files with GetRight and still use your web browser without as much loss of performance. A speed limit of 0 (in any units) is treated as no speed limit.

This textbox accepts only full numbers (no decimals) but by using the units, you can get the same effect. 1k is about 1000 bytes, and 1MB is about 1000k. So to enter 2.5k, you should enter 2500 bytes.

**NOTE1**: The "Always obey speed limit" item below, or the "Obey Speed Limit" menu/toolbar button on the <u>Download Status</u> window must be set for GetRight to obey this speed limit.

**NOTE2**: Just to be sure: this is an upper speed limit. Setting this value to something higher than your modem's capacity won't do anything. It won't turn your 2400 baud modem {bicycle} into a T1 {Porsche} by increasing the speed limit, sorry. :)

• **Always obey speed limit**: Whenever GetRight downloads, it will follow the speed limit set above if this is checked. This may be over-ridden by using the "Obey Speed Limit" menu/toolbar button on the <u>Download Status</u> window.

#### **Login Tab**

Some servers require a username/password in order to download files. You may setup a set of usernames and passwords here so you do not have to type them in each time you download from those servers.

**Note:** While the stored passwords are scrambled so they are not readable, they are not strongly encrypted. If you have concerns about security, you shouldn't enter any passwords here.

The top portion of this tab contains a report listing Server/Path, Username, Password with textboxes below so you may select one item to change, or add a new value.

- Click on an item in the report to change it's value or delete it (the buttons will be "Set" and "Delete").
- Click a blank area in the report to add a new value (the buttons will be "Add" and disabled "Delete").

The Server/Path is used to tell GetRight where to use this username/password. Adding a path to the server name should be used to indicate that different directories (such as those pointing to different user accounts) or different servers need different usernames or passwords to log in. If a URL contains the text in the Server/Path entry, then GetRight will try the corresponding username and password. If it does not work, GetRight will then try the next one in the list until it gets to the bottom of the list.

The Server/Path is optional, and if the Server/Path box is left blank, a asterisk " \* " will be shown in the report indicating that this username/password should be tried at any server. But it is not as efficient if GetRight has to try many username/passwords to find the one that works, so it is recommended that you do use this field where possible.

GetRight tries the username/passwords in order from the top to the bottom. Use the Up and Down buttons to move the more common items you will use to the top of the list.

#### A sample:

| Server/Path            | Username | Password   |
|------------------------|----------|------------|
| ftp.xyz.com/users/jack | jack     | 2uphill    |
| ftp.xyz.com/users/jill | jill     | pail0water |
| ftp.abcd.com           | hank     | afterhomer |

Registered users of GetRight are allowed up to 100 entries. Unregistered users are limited to just one.

**Note1:** GetRight does not recognize asterisks " \* " or question marks " ? " within other Server/Path entries (but <u>.xyz.com</u> in the list will be treated as <u>\*.xyz.com\*</u>) **Note2:** the text may be anywhere in the URL, GetRight just looks to see if the text is there. So a Server/Path entry of "<u>xyz</u>" would be found in the URL

"ftp://ftp.abcd.com/pub/te<u>xyz</u>10.exe". This shouldn't be a problem, since GetRight will just try the next one if it doesn't work.

#### File Mirrors Tab

GetRight can track many possible addresses (URLs) from where a file may be downloaded. When downloading the file, if one server is busy, or if GetRight is unable to reconnect to a server, it automatically switches to use a different alternate URL for the file. GetRight can also find the fastest of the different addresses to improve your download speeds.

GetRight can handle several "Mirror List" file formats:

- GetRight's own file type, called a File Mirror List (.FML).
- Download.Com's "Download Manager" file type (.VSL).
- Or if you start downloading from one of the most common mirrored sites, or any of their mirrors (such as SimTel.Net or TUCOWS) GetRight will automatically calculate a list of alternate addresses. GetRight uses a MIRRORS.LST in the directory where it is installed to calculate these alternates.

You may download an updated MIRRORS.LST file by selecting the "Download Updated Mirror List" under the "File" menu on the <u>Download Status</u> form. This MIRRORS.LST file contains documentation on it's structure so you may add other customized lists of mirrors. If you create a mirror sets that would be useful for other people, please contact **mjb@headlightsw.com** so it may be added.

In order to make this process work even better, GetRight will select it's list of alternate URLs based on geographic locations--a closer server should offer faster download speeds than one that is located on the other side of the Earth. GetRight will select servers based on those that are located in your country, then those in your Continent.

- **Continent:** Contains a drop-down list of all the continents. (Yes, few people will actually need "Antarctica" but it's there for completeness.)
- Internet country code: The country code for Internet addresses in your country. For example, "us"=United States of America, "jp"=Japan, and "be"=Belgium.
- **Preferred servers:** This option enables you to enter a list of favorite servers. GetRight will give preference to these server when selecting the URLs and when changing between URLs. It is recommended that servers entered here should support resuming, should be mirrors of common download sites, and should be geographically close to you. Servers in this list should be separated by spaces.
- If filename for new URL is the same as an existing URL's filename, add the new one as an alternate address for the file: Pretty much as it says. For example, if you have <a href="http://www.getright.com/getrt210.exe">http://www.getright.com/getrt210.exe</a> in your download list already, and start a new URL that points to a file with the same name (<a href="mailto:getrt210.exe">getrt210.exe</a> it will be added as an alternate address, instead of being added as a separate file to be downloaded.
- **Find fastest server**: This option allows GetRight to calculate the fastest server for downloading in the list of alternates. Once it has found the fastest server in the list of alternates, it will switch to downloading from that server.
- **Recalculate fastest server every XX minutes**: (Enabled when Find fastest server is checked.) When this option is checked, GetRight will periodically recalculate the speeds to all the servers. If the current server is no longer the fastest server, GetRight will switch to the current fastest server.

**NOTE**: Setting a small time for this could actually slow down the download--since GetRight could easily spend time reconnecting to different servers each time it recalculates the speed.

**NOTE2**: If the current server is nearly as fast as the fastest server, GetRight may not change servers. You may always pick the button to the right of the URL field on the individual download forms if you wish to change to a different server.

Automatically calculate and add alternate URLs: If you start downloading from one
of the most common mirrored sites, or any of their mirrors (such as SimTel.Net or

TUCOWS) GetRight can automatically calculate a list of alternate addresses. GetRight uses a MIRRORS.LST in the directory where it is installed to calculate these alternates. You may uncheck this item if you do not wish this to occur.

**NOTE:** You may download an updated MIRRORS.LST file by selecting the "Download Updated Mirror List" under the "File" menu on the <u>Download Status</u> form. This MIRRORS.LST file contains documentation on it's structure so you may add other customized lists of mirrors. If you create a mirror sets that would be useful for other people, please contact **mjb@headlightsw.com** so it may be added.

• Switch servers if getting less than XX bytes per second: This option enables GetRight to change to a different server if the server is sending data very slowly. If the average for several minutes is less than the number of bytes per second entered, then GetRight will switch to an alternate URL.

The number of bytes per second to enter will vary depending on your modem, telephone lines, patience, etc. For a 28.8 modem, which usually transfers at about 2.5K/sec (or 2500 bytes per second), a value of 500 bytes per second (or about 1/5th the capacity) might be correct. You will need to watch your transfer rates and pick an appropriate value.

#### **Internet Tab**

This tab has three radio buttons at the top. Depending on which is selected, the bottom portion of the form will show different information to be setup. These settings allow GetRight to connect to the Internet to start a scheduled download, or to disconnect from the Internet when it has completed downloading files.

#### Always connected to Internet (or do not try to connect.):

• Use this option if either you have a full time connection to the Internet, or you do not want GetRight to try and connect to the Internet itself.

#### **Connect using Windows Dial-Up Networking:**

**NOTE:** This does not work when using WindowsNT so this option will be disabled if you are using WindowsNT.

- **Dial-Up connection to use:** Use this drop-down list to select an existing Windows Dial-Up Networking option.
- **Username and Password:** Enter the username and password needed to log into your Internet Service Provider (ISP). If you leave these fields blank, you will be prompted when GetRight dials to make the connection. If you are using the scheduling features, you will need to enter the username and password so GetRight can connect when you are not sitting at your computer.
- Redial if the line is busy: Pretty self explanatory. If the line is busy, GetRight will
  redial.
- Reestablish Connection window title: This is the window title for the window that
  appears when the Windows Dial-Up Networking is disconnected (such as by unplugging
  the phone line from the wall.) The default will be correct for English versions of windows,
  but will need to be changed for non-English versions.

#### **Connect using Other Dial-Up Networking software:**

This takes a bit more work and knowledge to setup, and may not work as well, but it's worth a try if you are using some other networking software...

- Internet connection window title contains the text: This must be a string of text that is in the window title that should only appear in the title of your other networking software. "XYZ Connected to Internet" would be a good entry, while "in" would not. This is used to tell when the other software has finished connecting, and to find which window needs to be closed (if setup below.)
- Connect if needed; to connect, run the command/script: Check this box to have GetRight run your other network software to start a connection. You must enter or select the correct command in the box below.
- To disconnect from the Internet
  - Close the Internet connection window to disconnect: This option will close the window containing the text setup above when it is time for GetRight to disconnect.
  - **Run the command/script to disconnect:** You must enter or select the correct command in the box below.

#### **Connections Tab**

This allows you to setup several options for what to do if there are problems with the connection to a server while GetRight is downloading. For most of these, you should be able to accept the default values.

#### **Timeouts**

- **Timeout connection attempts after XX seconds**: GetRight will return an error if it does not get a response from the server in the entered amount of time. Change the default if your Internet connection needs more time to make connections.
- Stop and Resume if no data received for XX minutes: Sometimes a download will stop without being disconnected. Enable this option and set a number of minutes so that GetRight will automatically stop and reconnect to the server. This is very useful to "kickstart" a stalled transfer without you having to do anything.

#### Resuming

Rollback XX K on resumed connections: Because some data may have been corrupted when GetRight was disconnected, this allows you to backup a little bit and reget a small amount of data to be sure that no errors are in the file on your computer. It is suggested that this be the about number of kilobytes (K) downloaded in 2 seconds, which will depend on the speed of your Internet connection. For most modems, the default of 4K is fine.

#### Retrying

- Assume server login or timeout error means server is busy: Many popular FTP sites have a limit on the number of users who may be downloading files at the same time. This allows you to set GetRight to automatically "redial" the server until it successfully connects or reaches the maximum number of times it should retry. If this option is not set, GetRight will prompt you to see if your username or password is not correct.
   NOTE: With this option set, if your username or password are not correct, GetRight will NEVER connect and will continue attempting until it reaches the maximum number of times it should try to reconnect.
- Try to reconnect after XX seconds: Enter the number of seconds that GetRight should wait before attempting to contact the server again.
   NOTE: While you can enter a value as low as 5 seconds, it is more friendly to other Internet users (and the server you are trying to download from) if you set this to a larger value and are not continually trying to connect to a busy server.
- **Try to reconnect up to XX times**: You may set the total number of times that GetRight will try to reconnect to a busy server. Set this option so that GetRight will give up and not attempt to reconnect forever. GetRight may attempt up to reconnect up to 9999 times.
- **If connection is broken, try to reconnect and continue:** This controls whether or not GetRight will attempt to reconnect if it is disconnected. This will often work to automatically resume downloads from random internet/server disconnects.

**WARNING:** You should set these numbers to a reasonable combination if you are using GetRight's scheduled downloading features--otherwise GetRight could try to connect all night if a server was down!

#### **Monitor Tab**

GetRight monitors the contents of the clipboard to see if a web link is copied into the clipboard.

When a web link is copied to the clipboard, it automatically triggers GetRight to startup and get the file. Use these options to configure how GetRight does this.

If you are a Netscape web browser user, these same settings are used to start downloads with GetRight from within the web browser.

- **Monitor Clipboard**: GetRight now supports a better method to <u>start downloads</u>. When this option is selected it will monitor the contents of the clipboard to startup GetRight to download a file.
- Monitor clicks in web browser (Netscape Only): (Netscape Only for now) GetRight will be automatically triggered by Netscape to download the file types setup below. Using GetRight with this is as simple as using your web browser. If you get any prompts asking you about whether GetRight should download a file type, respond as soon as possible--otherwise you can cause a timeout message in Netscape.
   NOTE: If you change this value, you will need to close and restart your web browser for it to work properly.
- Automatically start downloading files of types: This textbox contains a list of file
  types which GetRight will immediately start to download. The defaults are the most
  common download types--executable files and several different compression types.
  You may add more file types (file extensions) by entering them in the textbox. Be sure to
  use the format .XXX; The period and semicolon are required and there must be no
  spaces between them and the XXX file extension.
  - **NOTE**: If GetRight prompts you about getting a file type and you select "Yes; and always get this file type with GetRight", then that type will automatically be added to this list.
- **Prompt for downloading all other file types except**: GetRight will prompt you to see if you want to download most other file types (those are not specified in the "Automatically start" list.) But not all types should be downloaded by GetRight--for example web pages that you wish to view in your web browser. You may set a list of types which GetRight will not prompt you about downloading by entering them in the textbox. The defaults are the most common "browser viewable" types--web pages, text files, and images.
  - You may add more file types (file extensions) by entering them in the textbox. Be sure to use the format **XXX**; The period and semicolon are required, and must have no spaces between them and the XXX file extension.
  - **NOTE**: If GetRight prompts you about getting a file type and you select "No; and don't ask about this file type again", then that type will automatically be added to this list.
- Forward skipped types and show in browser: This option allows GetRight to automatically make the file types it will never prompt to download (such as .HTML web pages) show up in your browser as soon as they are copied to the clipboard, without you having to switch to your web browser and paste the text from the clipboard. For example: with this option selected, if you copy a web link (URL) such as <a href="http://www.headlightsw.com/index.html">http://www.headlightsw.com/index.html</a> to the clipboard, GetRight will make your browser switch to that page--without you having to do anything in your web browser. If your web browser is not running, it will be started to show the selected page.

### **Save To**

This lets you setup default directories where files should be saved on your hard drive. The three radio buttons at the top control how the default directory should be setup. Depending on which one is selected, the bottom section of the form will change.

- **Remember last directory used**: Each time you are prompted where to save a file with GetRight, the last directory where you saved a file will be shown as the initial directory.
- One default directory for all downloads: Use a single default directory for all files. Whenever you are prompted where to save a file with GetRight, this directory will be used.
  - \* A textbox will be shown where you may type in a directory, or click the <u>Browse...</u> button to pick the directory.
- **Default directory by file type**: Depending on the type of the file, different default directories may be setup. For example you could use this to save <u>.EXE</u> files to <u>C:\INSTALL</u> and .WAV files to C:\SOUNDS.
  - \* The report list contains the file types (extensions) and default directories with textboxes below so you may select one item to change, or add a new value.
  - \* Click on an item in the report to change it's value or delete it (the buttons will be "Set" and "Delete").
  - \* Click a blank area in the report to add a new value (the buttons will be "Add" and disabled "Delete").

You may enter several types for one directory by separating the extensions with semicolons, such as: <u>.EXE;.ZIP;</u> You may also use either? or \* wildcards in these extensions, such as: <u>.HTM\*</u> The case (uppercase vs lowercase) of the text is ignored.

**NOTE1**: To handle any other files that do not fit the specific types you set, use special file type of <u>DEFAULT</u> Any types that do not match any of your types will use the <u>DEFAULT</u> item's directory.

**NOTE2**: If no extension is found that matches the file type, and no <u>DEFAULT</u> file type value is found, GetRight will use the last directory used.

• **Use default name and do not prompt for file name**: This causes GetRight to skip prompting you for the filename, and automatically uses the default name (if a file with that name does not already exist in the directory.) For example, if you were downloading <a href="http://www.headlightsw.com/faq.html">http://www.headlightsw.com/faq.html</a>, GetRight would automatically save the file with the name <a href="faq.html">faq.html</a> (or <a href="faq.html">faq.htm</a> if you are using Windows 3.1) into your default directory and would not prompt you at all.

This may only be used with either the **One default directory for all downloads** or the **Default directory by file type** options.

**NOTE**: When a new file is downloaded by GetRight, the suffix <u>.GetRight</u> will be added to the filename on the disk to indicate that the file is not complete. When the file finishes downloading, then it will automatically be renamed to remove the <u>.GetRight</u>. From a user perspective looking at GetRight, this is invisible--it removes the <u>.GetRight</u> for prompts and for displaying. But it will be visible if you look at the files in the directory while they are being downloaded.

#### **Advanced Tab**

Some other fancy options for the serious downloader.

- **Minimize to Tray Icon (and startup as Tray Icon):** Selecting this option will cause GetRight to start as a Windows 95 tray icon in the Start bar. Also, whenever the GetRight Link Drop window is minimized, it shows as a tray icon.
  - **NOTE**: GetRight can <u>not</u> accept drag-and-drop links when it is a tray icon, and must be restored before you may drag-and-drop to the GetRight window. It will work correctly for clipboard monitoring when it is minimized to a tray icon. This setting will not do anything and should not be used with Windows 3.x style user interface.
- **Start downloading files immediately**: GetRight can either add files to it's download list and then start downloading the file, or it may just add the file to the list so that you may start downloading it later. Uncheck this option if you wish to have GetRight only add files to your download list, but not start downloading the files (or prompt, depending on setting of the next item).
- **Prompt to start downloading files:** If you turn off the "Start downloading immediately" option, then this is enabled so you can have GetRight prompt you before starting any downloads. This lets you say which files to start immediately, and which to just add to the download list to be done later.
- Start downloads in Download Status window: GetRight can either start all new downloads with their own status window, or start all new downloads so the only status that is shown is in the Download Status window. Check this item to start all new downloads so the only status that is shown is in the Download Status window.
- When finished getting file, close GetRight download window: This controls whether or not the GetRight status window will close when the file has completed downloading to your computer.
  - NOTE: If you are in "Scheduled" or "Automatic" download mode, the windows will be closed even if this item is set.
- Add .GetRight to filenames until done downloading: By default, GetRight will add .GetRight to each filename that it is in progress downloading. This allows you to easily see that a download has not yet completed downloading. If you do not want this to happen, you may turn it off with this option.
- **Send to virus scanner when completed download**: This contains the filename and path for a program to be started when GetRight completes downloading every file. The local path and filename of the file GetRight has downloaded is appended to this when the program is run. This program would normally be a virus scanner, but could actually be any program you want (such as WinZip). Click the **Browse** button to select the program, or type in the filename and path.
  - You may also enter any other command line parameters for the program being run. For example, using the McAfee virus scanner, you could enter <a href="mailto:C:\Program Files\McAfee\">C:\Program Files\McAfee\</a> VirusScan95\scan95 /AUTOSCAN /NOSPLASH to automatically start the virus scanner and scan the file.
- Write \*.log file for the downloaded file: This option has GetRight write a separate
  log file for each file it downloads. This file is the same name as the file downloaded, with
  .log added. This file contains information about when it was downloaded, and from
  where it was downloaded, etc.
- **Keep log of all downloads**: You may enter a path and filename to have GetRight store some information as it starts and stops downloading files. This log file will contain information about every file that is downloaded by GetRight. Click the Browse button to select the path and filename using the standard "Save As..." window.

### Configuring GetRight

Start the "GetRight - Configuration" program.

Windows 95 style user interface:

\* From the Start menu, then Programs, then GetRight, then "GetRight - Configuration".

Windows 3.x style user interface:

\* From the Program Manager, in the GetRight group, run "GetRight - Configuration".

You may also start this window from the "Configure..." item in the GetRight Monitor menu (see Accessing GetRight Monitor Menu for help getting this menu.)

GetRight allows configuring many options to suit the needs of many different users. Most first-time users may accept the default values and will need to customize very few of the settings. As you continue to use GetRight, you can configure other items to suit your needs.

The only settings that Must be configured are the Proxy server settings if you use proxy servers.

Click the text below for help on the items on each specific tab:

[Monitor] [File Mirrors] [Login] [Save To] [Advanced] [General] [Proxy] [Connections] [Limits] [Internet]

### Setup Alternate URLs

Normally, alternate URLs would be downloaded and automatically setup using a <u>File Mirror List</u> file or one of GetRight's other methods. However, you may use this form to view or change the alternate URLs.

The top portion of the form contains a list of all the alternate URLs.

Alternate URLs added from any location (including here) may be discarded for a variety of reasons:

- If the size of the file from the alternate address is different than the size of the file at the first address. GetRight assumes the files are different and so discards the address (since continuing would corrupt the file.)
- If GetRight is resuming the download and the address does not support resuming, it will be discarded.

**Set:** sets the selected URL in the list as the next URL to be used when resuming a download.

**Add:** lets you add a new alternate URL to the list. **Delete:** removes an alternate URL from the list.

A Proxy server acts as bridge between your computer and the Internet. This tells GetRight that it needs to talk to the proxy server, and that proxy server will do all the communication to the Internet.

## Thanks

Many people have helped make GetRight an even better program with suggestions, ideas for new features, testing, etc. This list should contain **many** more names--but I didn't start saving names until recently.

Thanks to all of you (and to those who aren't listed here too.) Michele Catania Fiddle Rydén William Warner

# About GetRight

**GetRight Help Version 3.02**Copyright © 1997 <u>HeadLight Software</u>.
All Rights Reserved

<u>Thanks..</u>.

## Contacting HeadLight Software

Visit the HeadLight Software web site to find out about new versions of GetRight or other products from HeadLight Software.

Or join the GetRight Information mailing list and be notified about updates to GetRight by going to.

### http://www.getright.com/maillist.html

To contact HeadLight Software:

• EMail: mjb@oneworld.owt.com

• Web: http://www.headlightsw.com/

or

http://www.getright.com/

• Post: PO Box 514

Richland, WA 99352 (USA)

# Finding Upgrades to GetRight

The HeadLight Software web site will always have the most current version of GetRight:

http://www.headlightsw.com/
Or an easier to remember address which goes to exactly the same place:

http://www.getright.com/

In the MSWIN95 Forum on CompuServe; an official distribution and support online resource for future updates. Search for GETRIGHT.

# Online Registration

Your code will be emailed to you within minutes of your order.

# Mail Registration

| Sending a check or money order payable to HeadLight Software along with th | he form ' | below |
|----------------------------------------------------------------------------|-----------|-------|
|----------------------------------------------------------------------------|-----------|-------|

- If ordering 1 to 10 copies \$17.50 US per copy.
  If ordering 11 or more copies \$12.50 US per copy.
  (If more than 50 copies, or for information about site licenses, contact HeadLight Software at the addresses below.)

Please enclose an additional \$5 US per copy if you wish to receive a 3.5 inch floppy disk sent to you. Otherwise you will receive a registration code via email.

|                                                                    | m below and enclose with yo                                                                                                    | ur payment.)<br>====================================                                       |
|--------------------------------------------------------------------|----------------------------------------------------------------------------------------------------|--------------------------------------------------------------------------------------------|
|                                                                    | =======<br>GetRight Order Form.                                                                                                    |                                                                                            |
|                                                                    | ation (please print or typeif the street of the street o | your handwriting can't be read easily                                                      |
| Name                                                               |                                                                                                    |                                                                                            |
| (Company)                                                          |                                                                                                    | <del></del>                                                                                |
| Address                                                            |                                                                                                    |                                                                                            |
| City                                                               | State/Province                                                                                                    | ZIP                                                                                        |
| Country (if not USA) Phone/Fax                                     |                                                                                                    | e/Fax                                                                                      |
| E-Mail Address                                                     |                                                                                                    |                                                                                            |
| Number of copies                                                   | (Number with Disks                                                                                                    | (3.5 inch only))                                                                           |
| Price per copy                                                     |                                                                                                    | = \$17.50 US per copy.)<br>ore copies = \$12.50 US per copy.)<br>r copy to receive disks.) |
| Sub Total =                                                        | _                                                                                                    |                                                                                            |
| Tax +                                                              | (WA state residents 0                                                                                                    | ONLY add 7% tax)                                                                           |
| Total =                                                            |                                                                                                    |                                                                                            |
| *** Make sure there is a vector sent to you!                       | valid email or mailing address                                                                                                    | s so your registration code can be                                                         |
| Mail to:<br>HeadLight Software<br>PO Box 514<br>Richland, WA 99352 | 2 (USA)                                                                                                    |                                                                                            |
| Make sure your check or m<br>Your registration code will           | noney order is enclosed and p<br>be emailed to you on receipt                                                                                                    | payable to HeadLight Software.<br>of your payment.                                         |

# Telephone Registration

#### To order by telephone:

- 1-888-201-7131 toll free within the US. Have your credit card information ready.
- 1-801-943-7848 from outside the US. Have your credit card information ready.
- Please do not call these numbers for technical support--they are for ordering only. For technical support questions, send mail to **mjb@headlightsw.com**

#### To order by FAX:

• Please print the form at http://www.setsystems.com/cgi-bin/buy-getright and fill it in for FAX orders. FAX your completed form to: 1-801-942-3396

### **REGISTERING:**

This program is released as shareware.

You may use this program for 30 days free as a trial. After that time you are expected to either register this program, or remove it from your computer.

#### What registering will get you:

- A registration code which will remove all the annoying "Shareware Reminder" Windows.
- Information on upgrades to GetRight. (For the foreseeable future, and probably forever, all upgrades to GetRight will be free to registered users.)
- A warm fuzzy feeling that you did the right thing.
- The more people who register this shareware, the more incentive to make GetRight even better.

#### **Registration Options:**

- Online using your Credit Card.
- Telephone or Fax using your Credit Card.
- Mailing a check or money order.

For the latest registration options, visit the <u>HeadLight Software</u> web site at: **http://www.headlightsw.com/** 

### **Protocols Supported**

GetRight supports both HTTP and FTP protocols.

Both these protocols support resuming requests, but not all the different servers you could download from will support resuming. If GetRight is unable to resume, it will be indicated on the downloading form. If the server does not support resuming, GetRight will automatically restart from the beginning when resuming connections.

Unfortunately, right now not all HTTP servers support resuming. Many more FTP servers support resuming.

If the server does not support resuming, this will be indicated on the download window in case you wish to stop and start downloading from a different server. (NOTE: If you are using a proxy server and no servers are resuming for you, it is likely that your proxy server does not support resuming. Try using some of <a href="the Proxy Server configuration">the Proxy Server configuration</a> options to get around this problem.)

To test if a server really will work before getting too far into a large file, wait until the file has been downloading for a few seconds, then click **Pause**, then **Resume**. This will see if the file really can be resumed.

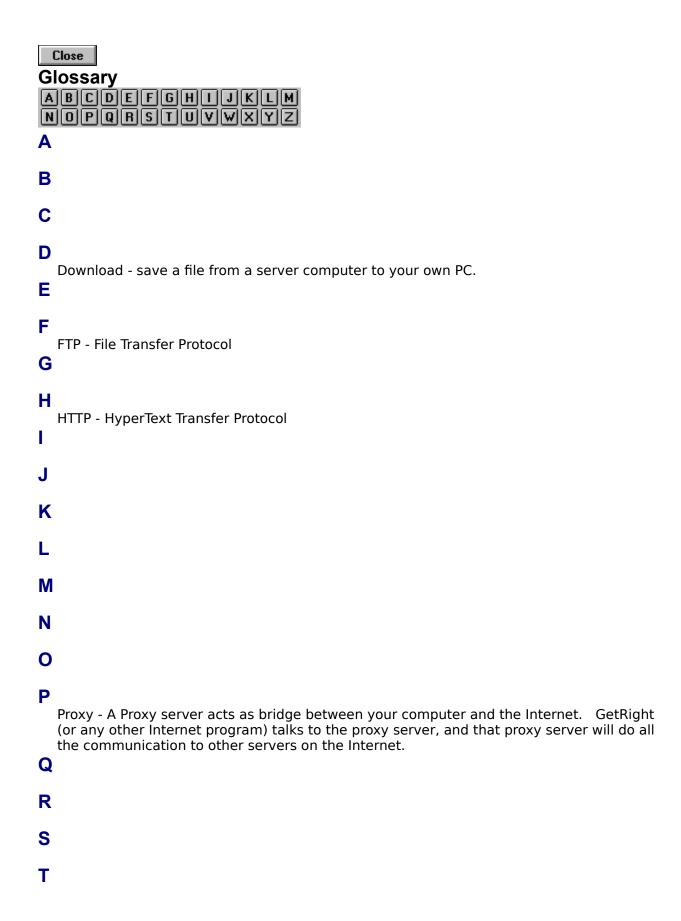